## Fw: Your Request for Digital Recording of Argument in No. 320560

## MI\_COA\_CLERKS\_OFFICE

Tue 1/5/2016 12:08 PM

Tojames.benison@kentcountymi.gov <jarnes.benison@kentcountymi.gov>;

Importance: High

From: mi\_coa\_clerks\_office@courts.mi.gov <mi\_coa\_clerks\_office@courts.mi.gov> Sent: Tuesday, January 5, 2016 12:03 PM To: Ml\_COA\_CLERKS\_OFFICE Subject: Your Request for Digital Recording of Argument in No. 320560

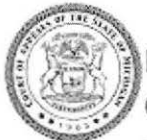

Michigan Court of Appeals Oral Argument Audio File

Per your request and after your payment of the required fee, following is a hypertext link to the digital recording of argument in this case.

## 320560

This link will be active for 7 days from the date of this email; it will be automatically disabled thereafter. Therefore, we recommend that you save the audio file to your computer to ensure that you have access to the file in the future. Instructions are included below.

Please do not respond to this email. If you need help, contact the Clerk's Office.

Thank you. *Court of Appeals Clerk's Office* 

\* \* \* Instructions for Working with the COA Digital Recording \* \* \*

Click the hyperlink in the email message to play the audio file. The audio file is in MP3 format. The recording will play in your default media player. {If necessary, you can download this software for free from the Internet. Windows Media Player and Real Player are popular media players.) The file size will vary, depending on the length of the recording.

We suggest that you save the audio file to your computer to ensure that you have access to the file in the future. The method you use to save the file will depend on your email service and media player. In general, you should be able to use one of the following techniques.

- Once you click the hyperlink to listen to the recording, the file has downloaded to a temporary location on your computer. To permanently save the file, choose File, Save As from the media player menu and select a permanent location for the audio file.
- Right-click the MP3 link in the email message and select Save Target As. {This is an option in some email services.) In the Save As dialog box, select where you would like to save the file and click the Save button. After the download is complete, click the MP3 file and your default media player will open and play the file.

Use the media player controls to adjust the volume and control the playback of the recorded audio.